their processing status.

**MANAGER ACTIVITIES** 

**JUSTICE COSTS INVOICE** 

**LOGGED-IN HOMEPAGE** 

**ISSUED INVOICES** 

L

**Fact sheet**

**WORK INVOICES** 

**MY ACCOUNT** 

## **BECOME FAMILIAR WITH THE DIFFERENT AREAS OF CHORUS PRO**

Chorus Pro features are displayed in tabs named "areas". Only a few areas are available by default. In order to access other areas, it is necessary to add them to its "structure" (that means its legal entity identifier)

## 1. **Toolbar menu content**

The « areas » of Chorus Pro are displayed as tabs in the top menu bar. Clicking on an « area » gives access to the corresponding functionalities. The first thing to do in Chorus Pro is to install the required areas.

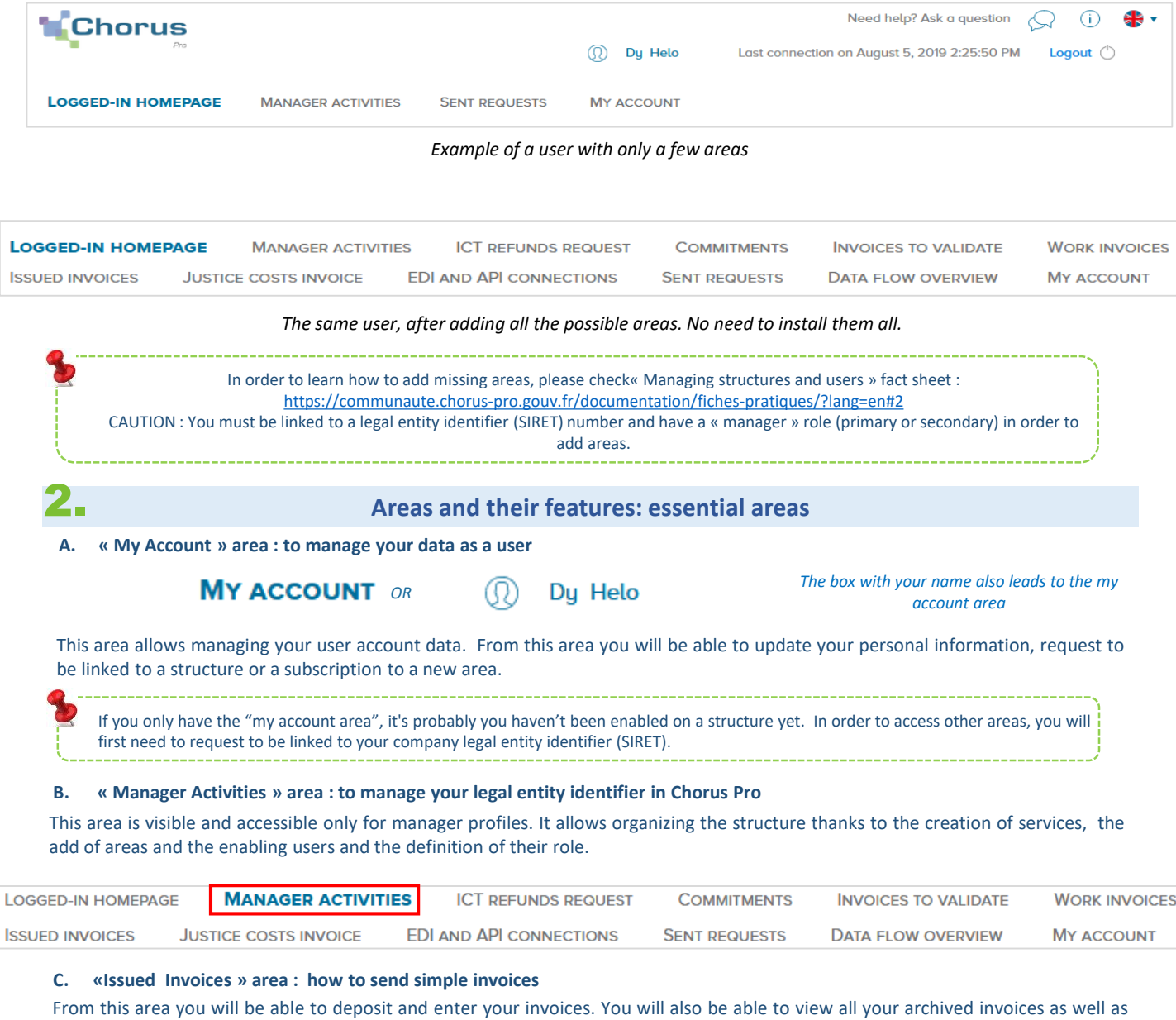

**ICT REFUNDS REQUEST** 

**EDI AND API CONNECTIONS** 

**COMMITMENTS** 

**SENT REQUESTS** 

**INVOICES TO VALIDATE** 

**DATA FLOW OVERVIEW** 

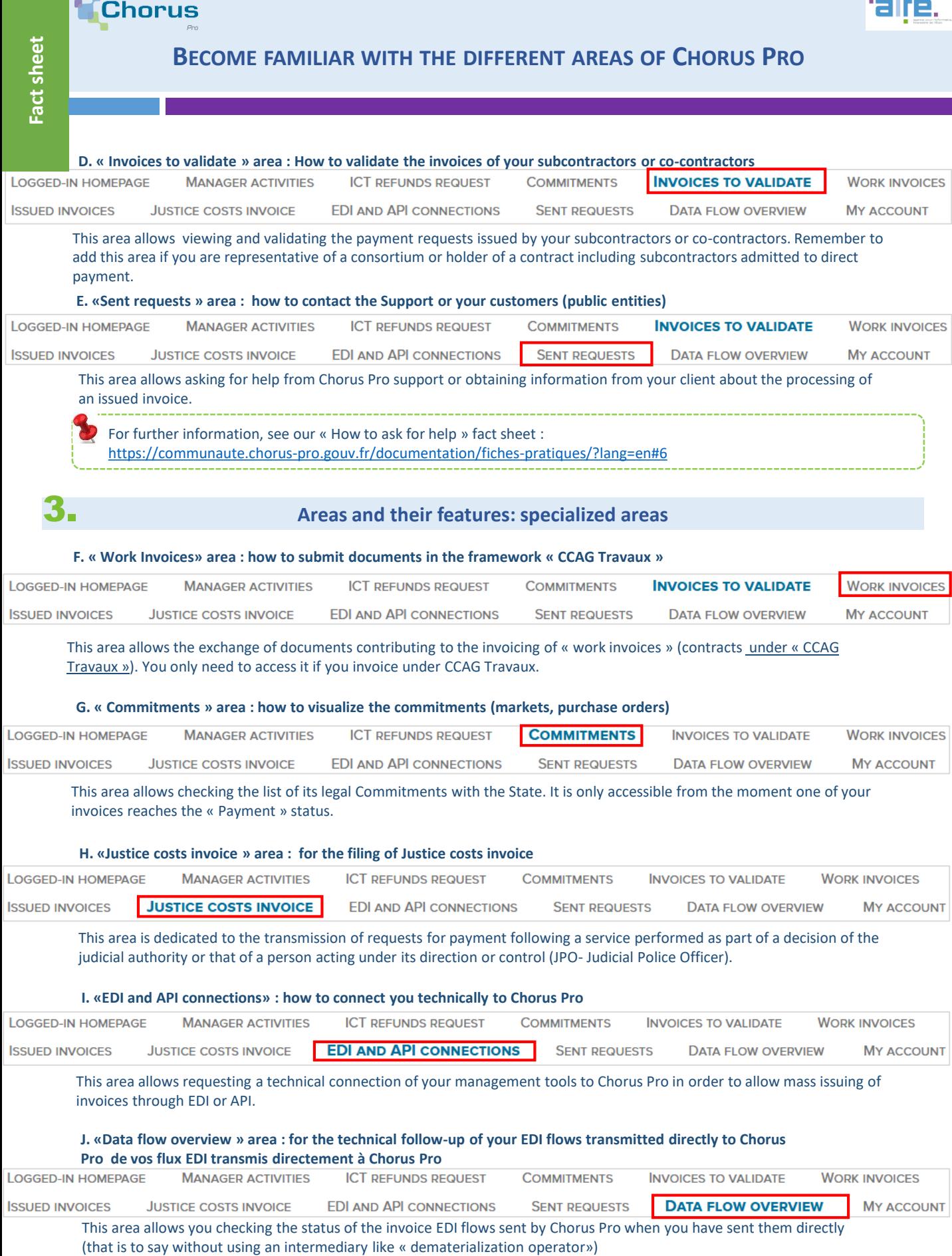